# **Создание собственных макетов этикеток в 1С:Рознице 2.1**

[Создание макета этикеток для принтера формата A4](#page-0-0)

[Создание макета этикеток для принтера этикеток](#page-19-0)

[Печать этикеток](#page-23-0)

Для печати этикеток можно использовать как обычные принтеры формата *А4*, так и специальные принтеры этикеток. На специальном принтере этикетки печатать удобнее и быстрее. Для каждого из этих двух принтеров нужно создавать свой шаблон (макет) этикеток.

# <span id="page-0-0"></span>**Создание макета этикеток для принтера формата A4**

Шаблон этикеток будем создавать с конкретными размерами, для примера – ширина 38 мм, высота 19 мм. С учетом такого размера на листе формата *А4* могут разместиться 5 этикеток по ширине и 14 по высоте.

Макет для этикеток обычно содержит минимум информации: наименование товара, его цена и штрихкод.

В системе *1С:Розница* шаблоны этикеток хранятся в справочнике "*Шаблоны этикеток, ценников и чеков ККМ*".

Обратимся к разделу "*Настройка и администрирование*" и выберем команду "*Печатные формы, отчеты и обработки*" (см. рис. 1).

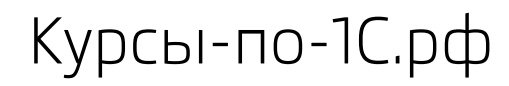

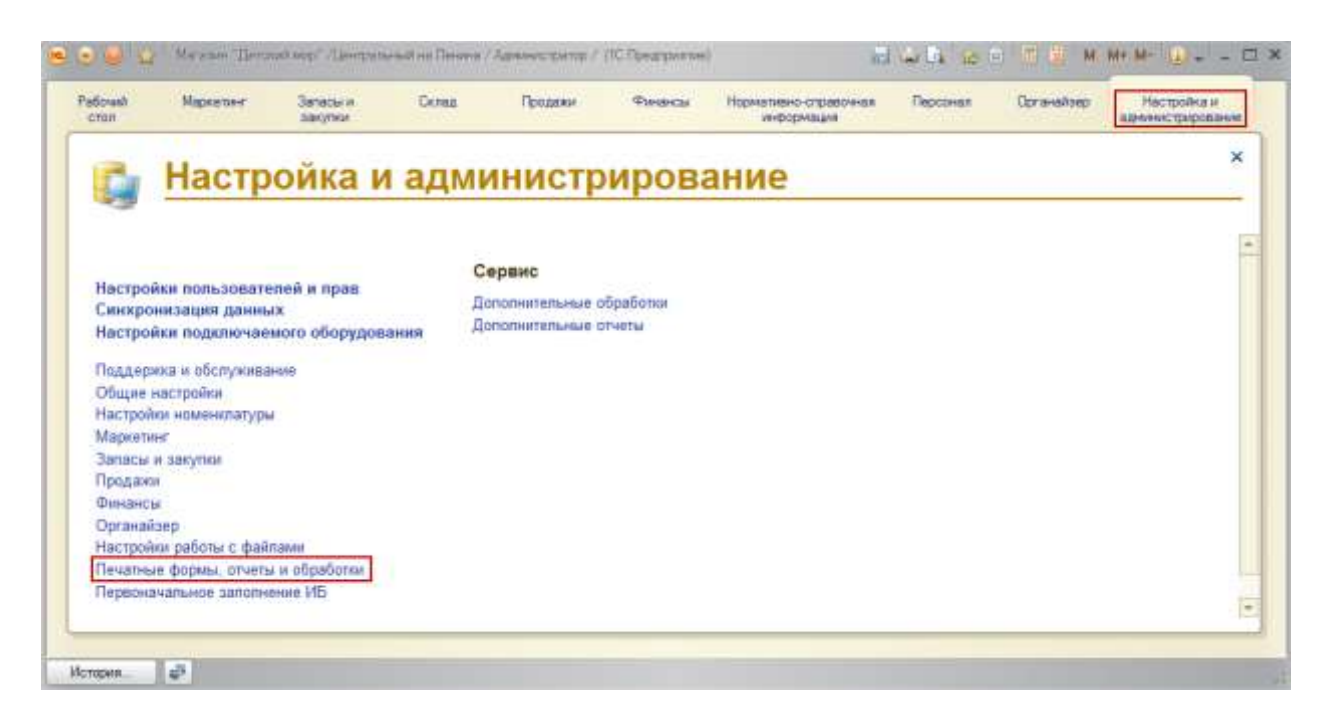

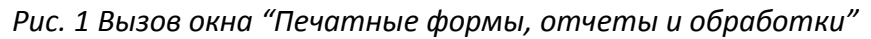

Откроется специальная форма (см. рис. 2). В этой форме доступна команда открытия справочника "*Шаблоны этикеток, ценников и чеков ККМ*".

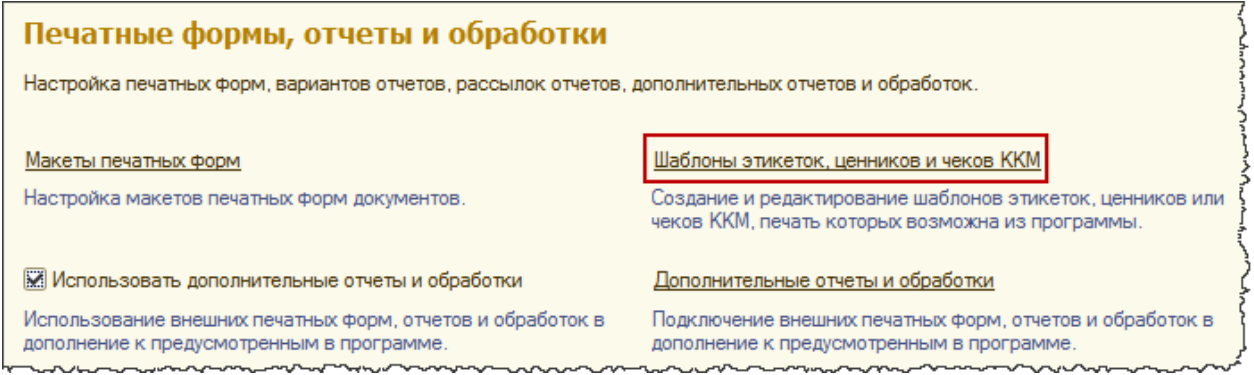

*Рис. 2 Вызов формы списка справочника "Шаблоны этикеток, ценников и чеков ККМ"*

В открывшейся форме с помощью кнопки *Создать* можно создать новый шаблон (см. рис.3).

| Шаблоны этикеток, ценников и чеков ККМ |                        |             |                          |
|----------------------------------------|------------------------|-------------|--------------------------|
| <b>ET B</b> / X Q Haйти   20<br>оздать |                        |             | Все действия $\star$ (?) |
| Наименование                           | 츠<br>Объект метаданных | Тип шаблона |                          |
|                                        |                        |             |                          |
|                                        |                        |             |                          |
|                                        |                        |             |                          |
|                                        |                        |             |                          |
|                                        |                        |             |                          |
|                                        |                        |             |                          |
|                                        |                        |             |                          |
|                                        |                        |             |                          |

*Рис. 3 Форма списка справочника "Шаблоны этикеток, ценников и чеков ККМ"*

В форме создания шаблона (см. рис.4) обязательными для заполнения являются всего два поля: *Тип шаблона* и *Название шаблона*. *Тип шаблона* может принимать два значения: *Этикетка* (ценник) и *Чек ККМ*.

Выберем первое значение. Укажем для шаблона соответствующее название – *Этикетка для А4*. Перед последующим редактированием создаваемый элемент следует записать.

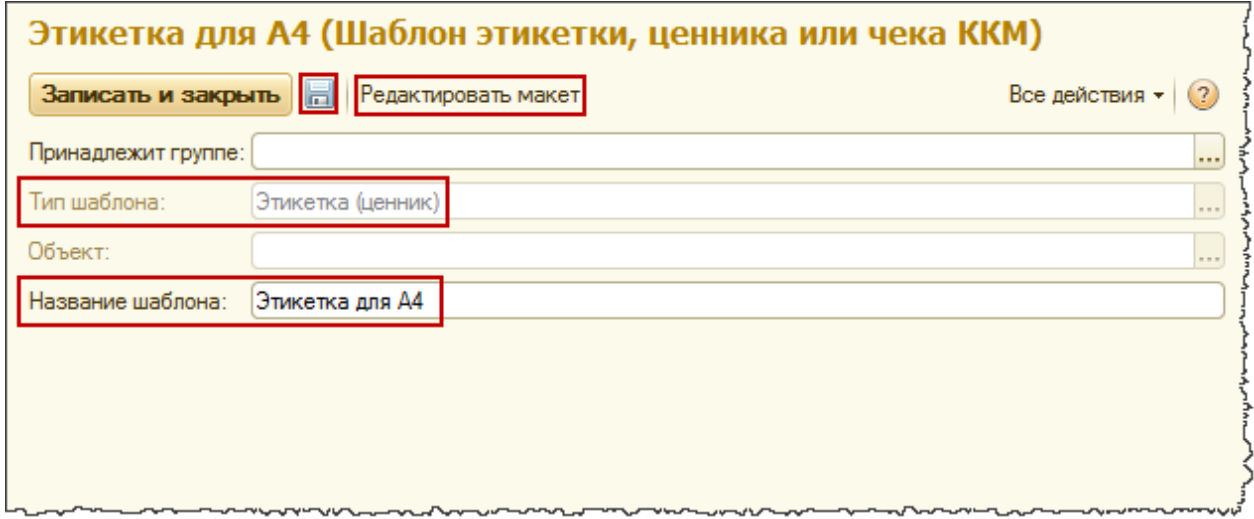

## *Рис. 4 Форма создания шаблона*

В форме сохраненного элемента справочника для редактирования макета следует нажать на кнопку *Редактировать макет* (см. рис. 4). Откроется специальная форма для редактирования шаблонов (см. рис. 5).

Страница **3** из **30**

| Форма редактирования шаблона этикеток и ценников                                                                                                    |                                                                   |                |    |                                           |                                     |                         |                      |     |
|----------------------------------------------------------------------------------------------------|-------------------------------------------------------------------|----------------|----|-------------------------------------------|-------------------------------------|-------------------------|----------------------|-----|
| Шаблоны по умолчанию • © ОК X Закрыть   1 Импортировать   В Экспортировать                                                                                                    |                                                                   |                |    |                                           |                                     |                         | Все действия •       | (2) |
| <Авто><br>Тип кода:<br><br>1 2 <br>Количество по вертикали:<br>Количество по горизонтали:                                                                                                    | ⊘Отображать текст Размер шрифта: 12<br>$1 \div$                   |                |    | $\left  \ldots \right $ Угол поворота: 0% |                                     | $\left  \ldots \right $ | параметры<br>шаблона |     |
| Выбрать                                                                                                    | Установить область печати                                         |                | 画風 |                                           |                                     |                         |                      |     |
| Доступные поля                                                                                                    | 1                                                                 | $\overline{2}$ | 3  | 4                                         | 5                                   | 6                       | 8                    |     |
| Ð<br>Вид цены<br>$\equiv$<br>Дата последнего изменения цены<br>⊕<br>Магазин<br>$\overline{\phantom{0}}$<br>- Номенклатура<br>Ð<br>$\circledast$<br>⇒ Организация<br>• Текущее время<br><sup>(+)</sup><br>Текущий пользователь<br>$=$<br>Цена<br>$\equiv$<br>- Штрижод | 1<br>2<br>3<br>4<br>5<br>6<br>7<br>8<br>9<br>10<br>11<br>12<br>13 |                |    |                                           | Табличный документ<br>для рисования |                         |                      |     |
| <b>AOCTVITHBUX</b>                                                                                                    | 14<br>15<br>16<br>17<br>18<br>19<br>20                            |                |    |                                           |                                     |                         |                      |     |

*Рис. 5 Форма редактирования шаблона этикеток и ценников*

Рассмотрим основные составляющие данного редактора. В верхней части располагаются параметры редактируемого шаблона. Здесь можно задать определенные параметры печати штрихкода (*Тип кода*, *Отображать текст*, *Размер шрифта* и *Угол поворота*).

Чуть ниже располагаются два параметра, которые позволяют определить количество этикеток, размещаемых на одной странице по горизонтали и по вертикали.

В левой части редактора размещен список полей, доступных для использования в макетах. Здесь присутствует информация о ценах номенклатуры, магазине, организации, текущем времени и текущем пользователе. А также информация о самом товаре: *номенклатура*, *характеристика* и *штрихкод*.

Третья область редактора (основная область) – табличный документ для рисования макета.

В конфигурации *1С:Розница 2* предусмотрен стандартный шаблон этикетки. Чтобы воспользоваться стандартным шаблоном, в форме редактора следует нажать на кнопку *Шаблоны по умолчанию* и в раскрывшемся меню выбрать пункт *Этикетка по умолчанию* (см. рис. 6)

|                       | Форма редактирования шаблона этикеток и ценников                                                                   |                                                       |
|-----------------------|----------------------------------------------------------------------------------------------------|-------------------------------------------------------|
|                       | Шаблоны по умолчанию + O OK   X Закрыть   <mark>+</mark> Импортировать   П Экспортировать                          | Все действия $\cdot$ (?) $\cdot$                      |
| Этикетка по умолчанию | • Отображать текст Размер шрифта: 12                                                                               | $\left  \ldots \right $ Угол поворота: 0%<br>$\cdots$ |
| Ценник по умолчанию   | Количество по вертикали:   1 ‡                                                                                     |                                                       |
| Выбрать               | Установить область печати $\left[\begin{array}{c}\begin{array}{c}\cdots\\ \vdots\\ \end{array} \end{array}\right]$ |                                                       |

*Рис. 6 Выбор шаблона по умолчанию*

Система *1С:Розница* выдаст запрос на подтверждение замены редактируемого шаблона шаблоном по умолчанию (см. рис. 7)

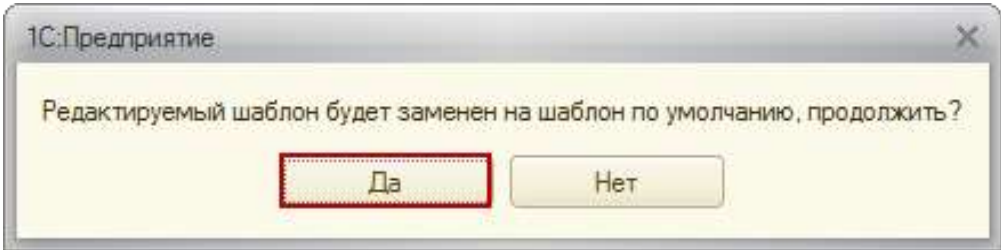

*Рис. 7 Запрос на подтверждение замены редактируемого шаблона*

Чтобы посмотреть, как выглядит стандартный шаблон, согласимся с предложением системы. В табличном документе появится стандартный макет этикетки (см. рис. 8).

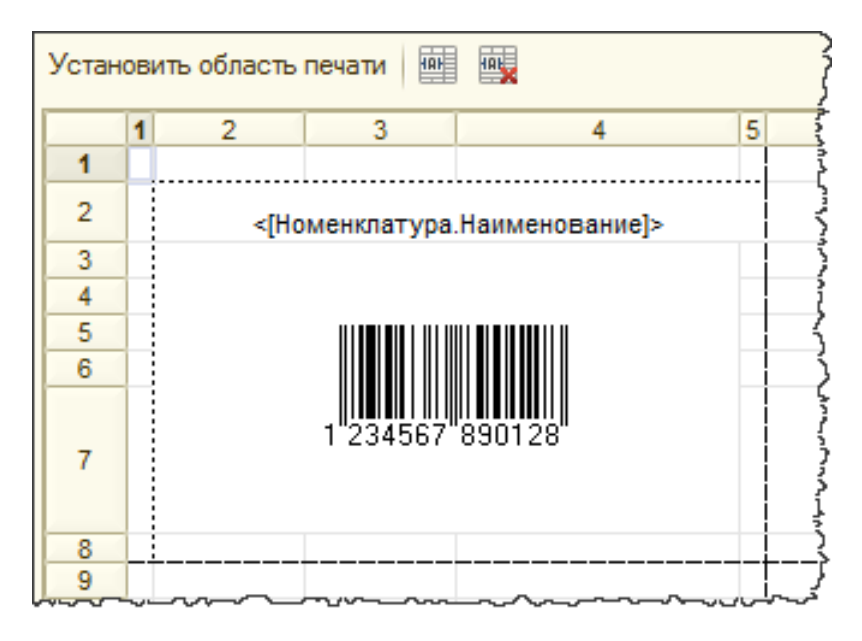

*Рис. 8 Фрагмент табличного документа. Стандартный макет этикетки*

В стандартном шаблоне выводится только наименование номенклатуры и штрихкод. При этом размер этикетки заведомо больше предопределенных нами размеров. Обратите внимание, что в редакторе отсутствует линейка с делениями по миллиметрам (см. рис. 5).

Если выделить одну из колонок нажатием на ее порядковый номер и затем вызвать контекстное меню, то можно обратиться к свойству *Ширина колонок* (см. рис. 9)

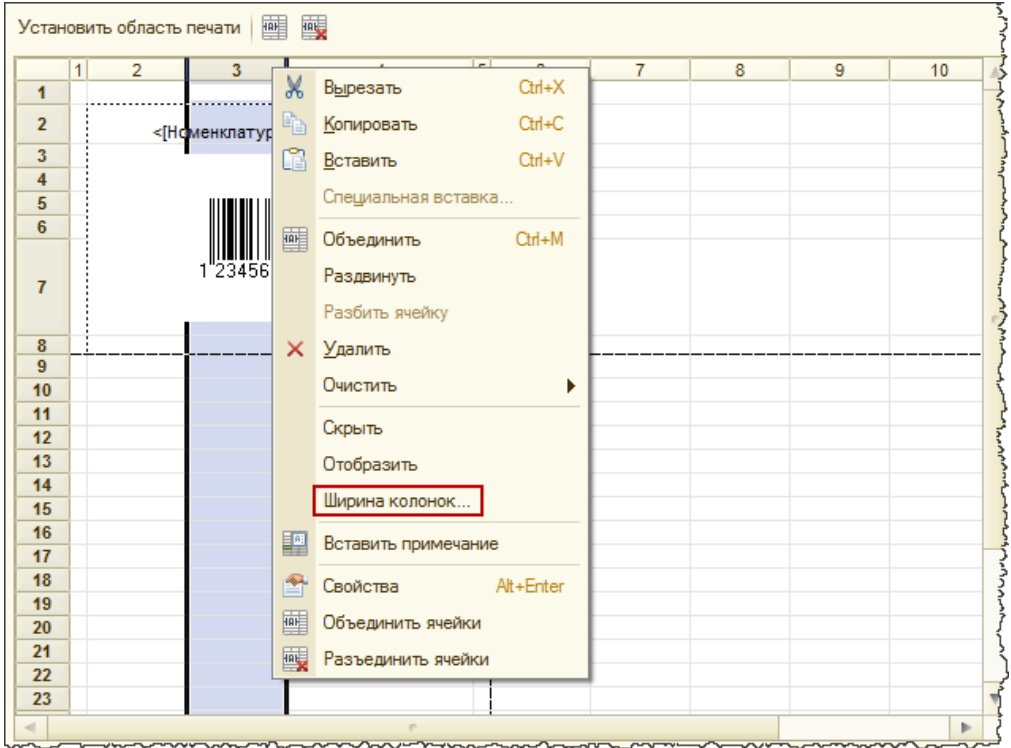

*Рис. 9 Обращение к свойству ширина колонок через контекстное меню*

При выборе данного пункта появляется форма "*Ширина колонки*" в которой можно определить значение ширины (см. рис. 10).

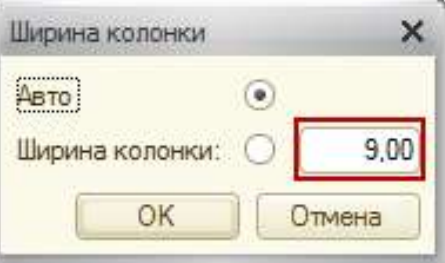

*Рис. 10 Форма ширина колонки*

Страница **6** из **30**

Но данное значение задается не в миллиметрах, а в специальных единицах (в пунктах). Тем не менее, существует вариант для создания макета этикетки с точными размерами в миллиметрах.

Для этого воспользуемся Конфигуратором "*1С:Предприятие 8*". С помощью окна запуска *1С:Предприятия* открываем *Конфигуратор* (см. рис. 11)

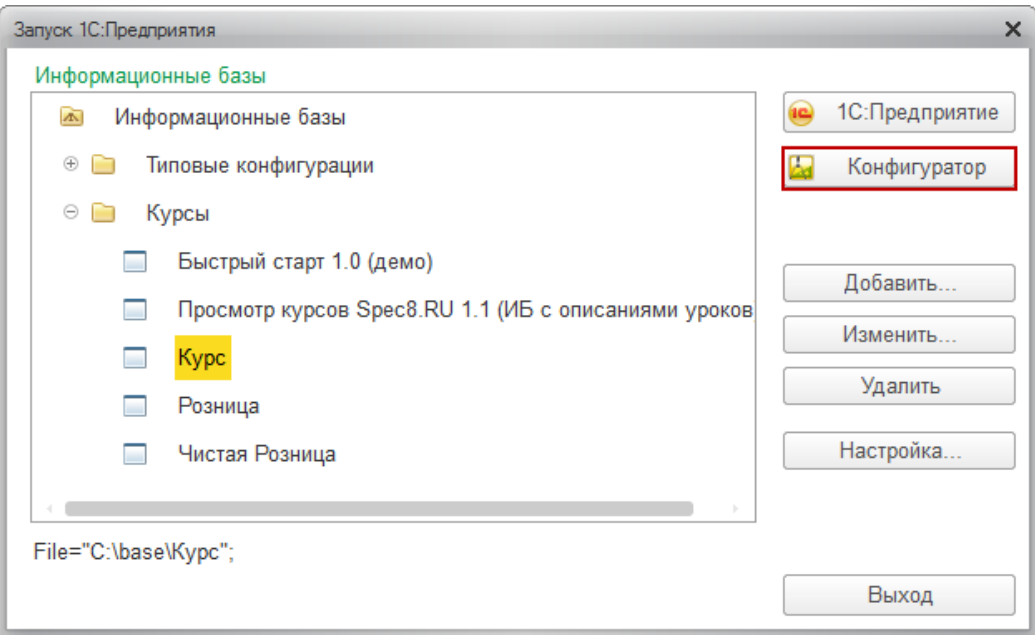

*Рис. 11 Запуск конфигуратора*

В *Конфигураторе* потребуется создать новый табличный документ. Для этого следует в меню *Файл* выбрать пункт *Новый* (см. рис. 12). Появится форма выбора вида создаваемого документа. В этой форме следует выбрать *Табличный документ*.

Страница **7** из **30**

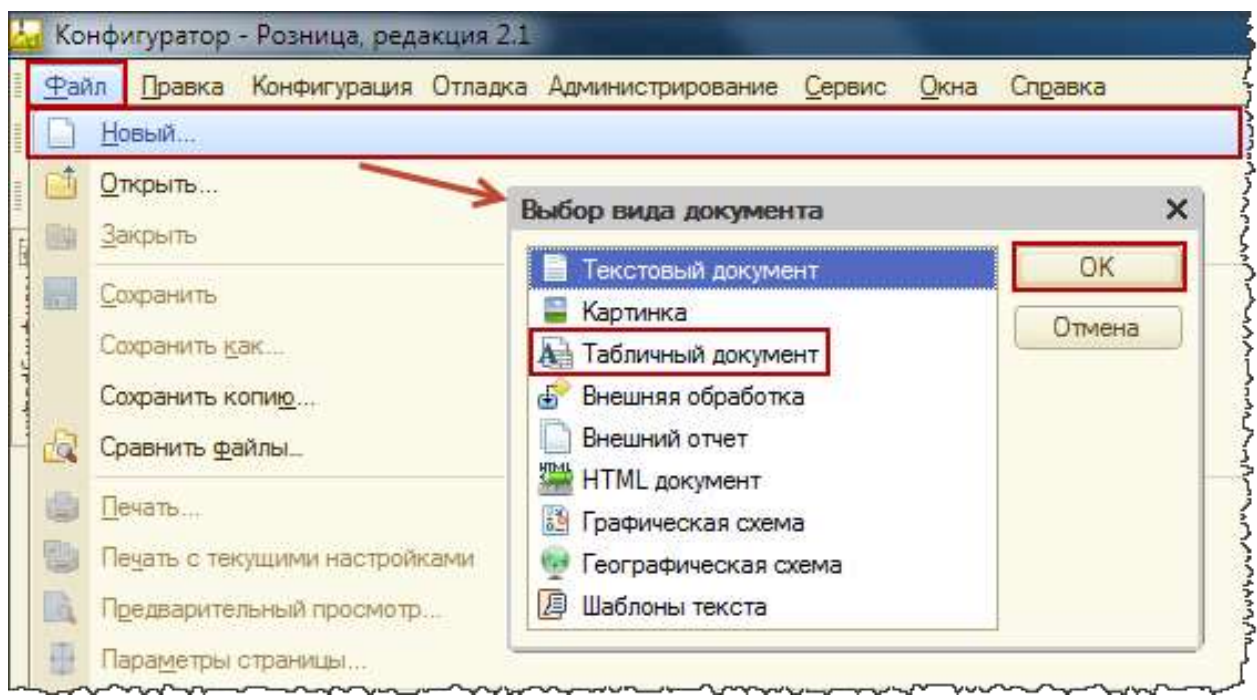

*Рис. 12 Вызов формы "Выбор вида документа"*

Появится новый табличный документ (см. рис. 13). Если в табличном документе с помощью мыши начать передвигать границу какой-либо из колонок, то в окне конфигуратора в левом нижнем углу будут выводиться значения двух параметров: *Положение* и *Размер*.

Причем выводятся они именно в миллиметрах. *Положение* – это расстояние от левой границы *Табличного документа* до левой границы текущей изменяемой колонки. А размер – это ширина самой колонки.

Страница **8** из **30**

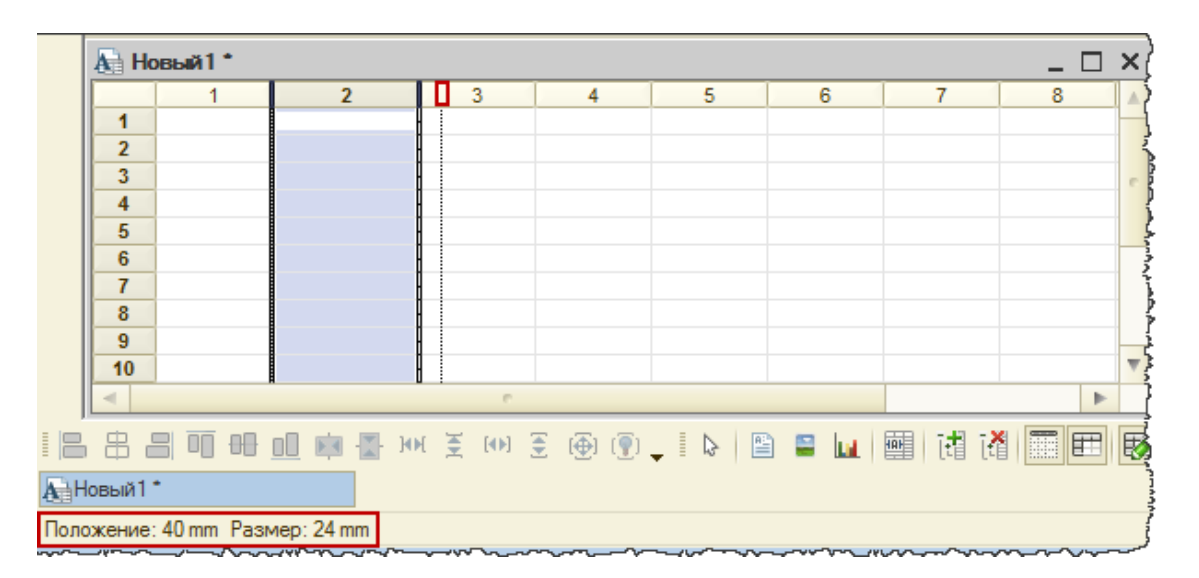

*Рис. 13. Табличный документ*

В нашей этикетке будет достаточно одной колонки ячеек. Установим ширину первой колонки 38 мм (см. рис. 14). Следует иметь в виду, что может быть небольшая погрешность в установленном значении, так как данный показатель соответствует нескольким возможным положениям границы, отличающимся на доли миллиметра. Для начала нас это устроит.

|                                | А Новый 1*              |  |   |  |  |                |   |  |   |  |   |   |   |   |
|--------------------------------|-------------------------|--|---|--|--|----------------|---|--|---|--|---|---|---|---|
|                                |                         |  | 1 |  |  | $\overline{2}$ | 3 |  | 4 |  | 5 | 6 |   |   |
|                                | 1                       |  |   |  |  |                |   |  |   |  |   |   |   |   |
|                                | $\overline{\mathbf{c}}$ |  |   |  |  |                |   |  |   |  |   |   |   |   |
|                                | 3                       |  |   |  |  |                |   |  |   |  |   |   |   | ś |
|                                | 4                       |  |   |  |  |                |   |  |   |  |   |   |   |   |
|                                | 5                       |  |   |  |  |                |   |  |   |  |   |   |   |   |
|                                | 6                       |  |   |  |  |                |   |  |   |  |   |   |   |   |
|                                | 7                       |  |   |  |  |                |   |  |   |  |   |   |   |   |
|                                | 8                       |  |   |  |  |                |   |  |   |  |   |   |   |   |
|                                | 9                       |  |   |  |  |                |   |  |   |  |   |   |   |   |
|                                | 10                      |  |   |  |  |                |   |  |   |  |   |   |   | w |
|                                |                         |  |   |  |  |                |   |  |   |  |   |   | Þ |   |
|                                |                         |  |   |  |  |                |   |  |   |  |   |   |   | B |
| АНОВЫЙ 1*                      |                         |  |   |  |  |                |   |  |   |  |   |   |   |   |
| Подожение: 38 mm Размер: 38 mm |                         |  |   |  |  |                |   |  |   |  |   |   |   |   |

*Рис. 14 Установка ширины этикетки*

В этикетку мы будем выводить, как минимум, три строки: наименование товара, штрихкод и его цену. Поэтому, при установке высоты шаблона будем сдвигать нижнюю границу третьей строки. В данном случае нас интересует параметр *Положение*, который

будет отображать расстояние от верхней границы *Табличного документа*, он должен быть равен 19 мм (см. рис. 15).

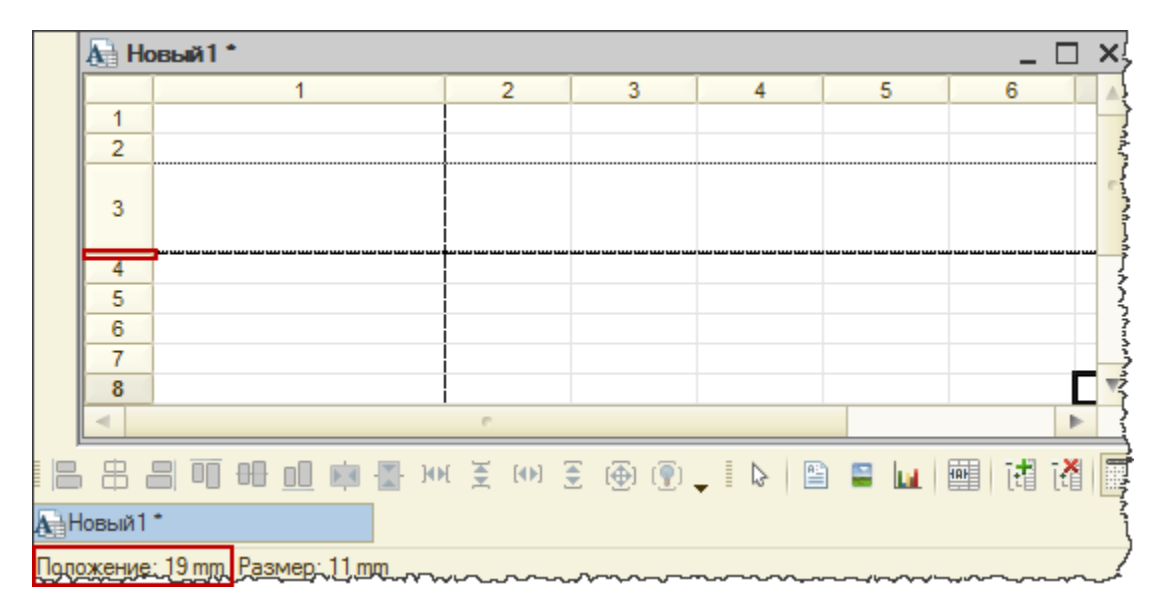

*Рис. 15 Установка высоты этикетки*

Теперь необходимо сохранить *Табличный документ* в файл. Для этого следует в меню *Файл* выбрать пункт *Сохранить как* (см. рис. 16).

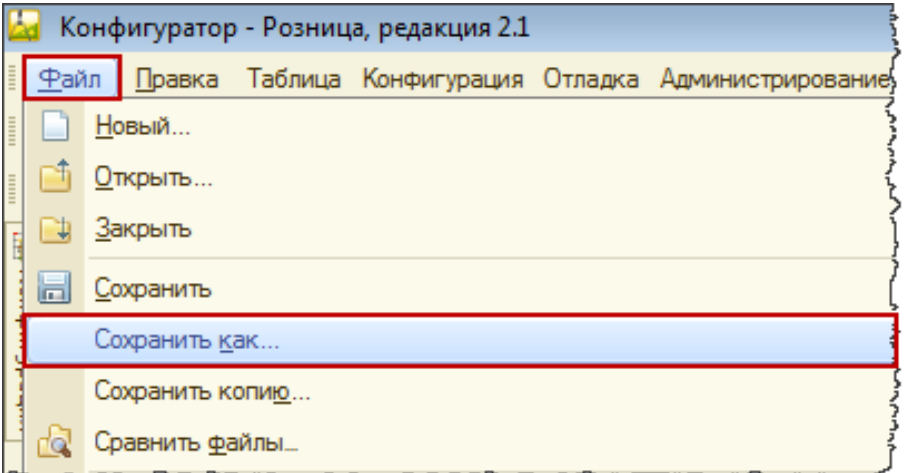

*Рис. 16 Вызов диалогового окна для сохранения файла*

Появится диалоговое окно для сохранения файла (см. рис. 17).

Страница **10** из **30**

![](_page_10_Picture_83.jpeg)

*Рис. 17 Диалоговое окно сохранения файла*

После сохранения *Табличного документа* в файл в пользовательском режиме *1С:Предприятие* возвращаемся к форме редактирования шаблона этикеток и ценников. В данной форме воспользуемся командой *Импортировать*.

Система *1С:Розница* предупредит, что текущий шаблон будет потерян и запросит подтверждение на продолжение выполнения команды (см. рис. 18).

![](_page_11_Picture_0.jpeg)

![](_page_11_Picture_65.jpeg)

*Рис. 18 Импортирование сохраненного Табличного документа.*

После подтверждения появится диалоговое окно для выбора файла (см. рис. 19).

![](_page_11_Picture_66.jpeg)

*Рис. 19 Диалоговое окно выбора файла*

Выбираем сохраненный ранее файл. После того, как *Табличный документ* будет импортирован, размеры этикетки будут определены (см. рис. 20)

![](_page_12_Figure_3.jpeg)

*Рис. 20 Импортированный табличный документ.*

Осталось только ввести в макет название номенклатуры, штрихкод и цену. Выделяем верхнюю ячейку, где будет располагаться наименование номенклатуры и двойным кликом мыши добавляем в нее соответствующее доступное поле.

Во вторую ячейку добавляем штрихкод. При этом система *1С:Розница* запрашивает: добавлять штрихкод как картинку или нет (см. рис. 21).

| Выбрать                                                            | 醒 毆<br>Установить область печати |                                 |   |
|--------------------------------------------------------------------|----------------------------------|---------------------------------|---|
| Доступные поля                                                     |                                  | 2                               | 3 |
| Вид цены<br>Ð<br>$\overline{\phantom{0}}$                          | $\overline{2}$                   | <[Номенклатура.Наименование]>   |   |
| ⇒ Дата последнего изменения цены                                   |                                  |                                 |   |
| Магазин<br>Ð<br>$\overline{\phantom{a}}$                           | 3                                | 1С: Предприятие                 | × |
| ⇒ Номенклатура<br>$^{\circledR}$                                   | 4                                |                                 |   |
| Ð<br>Организация<br>$\overline{\phantom{a}}$                       | 5                                | Добавить штрижод, как картинку? |   |
| Текущее время<br>$\equiv$                                          | 6                                | Нет<br>Πа                       |   |
| $^{\circledR}$<br>Текущий пользователь<br>$\overline{\phantom{0}}$ |                                  |                                 |   |
| Цена                                                               | 8<br>9                           |                                 |   |
| Штрижкод<br>                                                       | 10                               |                                 |   |
|                                                                    | 11                               |                                 |   |
|                                                                    | 12<br>13                         |                                 |   |

*Рис. 21 Добавление штрихкода*

При добавлении штрихкода, как картинки, будет добавлено изображение, которое потом может считываться сканером штрихкода.

В противном случае штрихкод будет добавлен просто как текст. С предложением системы следует согласиться и штрихкод добавится как картинка. Заполнение происходит по размерам выделенной ячейки (см. рис. 22).

![](_page_13_Picture_102.jpeg)

*Рис. 22 Табличный документ после добавления штрихкода*

Несколько растянем штрихкод по вертикали (см. рис. 23)

![](_page_13_Picture_103.jpeg)

*Рис. 23 Растягивание штрихкода по вертикали*

По умолчанию любая картинка (в том числе и штрихкод) при добавлении обведена сплошной линией, которую для штрихкода нужно удалить.

Для этого следует выделить штрихкод мышью и из контекстного меню выбрать пункт *Свойства* (см. рис. 24).

Страница **14** из **30**

![](_page_14_Figure_2.jpeg)

*Рис. 24 Вызов Палитры свойств*

Откроется *Палитра свойств*. Для свойства *Стиль* линии определим значение *Нет линии*. Кроме этого в *Палитре свойств* для параметра *Размер картинки* установим значение *Пропорционально*.

В соответствии с этим свойством штрихкод будет сохранять свое визуальное представление. При этом текстовое представление штрихкода будет тоже корректно отображаться (см. рис. 25).

![](_page_15_Picture_87.jpeg)

*Рис. 25 Изменение свойств штрихкода (картинки)*

Следует отметить, что для вывода штрихкода в графическом изображении необходимо, чтобы на компьютере была установлена компонента *1С:Печать* штрихкодов. Ее можно скачать на сайте поддержки пользователей *1С*.

Выделяем третью ячейку и двойным кликом мыши по доступному полю *Цена* добавляем данный параметр. Поскольку в конфигурации *Розница 2* все цены указываются в рублях, справа от параметра цена через пробел добавим надпись: "*руб*" (см. рис. 26).

| Выбрать                                  | 醒 毆<br>Установить область печати                |
|------------------------------------------|-------------------------------------------------|
| Доступные поля                           | 2                                               |
| • Вид цены<br>Ð                          | <[Номенклатура.Наименование]><br>$\overline{2}$ |
| ⇒ Дата последнего изменения цены         |                                                 |
| Магазин<br>Ð<br>$\overline{\phantom{a}}$ | 3<br>234567 890128                              |
| - Номенклатура<br>⊕                      | <[Цена] руб>                                    |
| $^{\circledR}$<br>⇒ Организация          | 4<br>5                                          |
| Текущее время                            | 6                                               |
| ⊕<br>⇒ Текущий пользователь              | 7                                               |
| ⇒ Цена                                   | 8                                               |
| Штрижод                                  | 9<br>10                                         |

*Рис. 26 Добавление в макет параметра Цена*

Для ячейки с ценой в *Палитре свойств* значение свойства *Положение По горизонтали* определим как *Центр* (см. рис. 27).

![](_page_16_Picture_80.jpeg)

*Рис. 27 Изменение свойств ячейки с ценой*

Для ячейки с наименованием номенклатуры свойству *Размещение* определим значение *Обрезать* (см. рис. 28). Это значит, что в случае длинного наименования, та часть, которая не поместилась в ячейку будет обрезана. Что, в принципе, допустимо, так как основное предназначение этикетки – это работа со штрихкодом.

![](_page_17_Picture_102.jpeg)

*Рис. 28 Изменение свойств ячейки с наименованием номенклатуры*

В форме редактирования шаблонов можно установить параметры, которые позволяют настроить вывод штрихкода: *Тип кода*, *Отражать текст*, *Размер шрифта*, *Угол поворота* (см. рис. 29).

![](_page_17_Picture_103.jpeg)

*Рис. 29 Параметры настройки вывода штрихкода* 

Для параметра *Тип кода* по умолчанию стоит значение *Авто*, но можно это значение переопределить на один из соответствующих типов (*EAN13*, *EAN128*, *Code39* и т.д.). Однако необходимости переопределять значение нет, так как значение *Авто* является универсальным.

Параметр отображать текст позволяет управлять выводом текстового представления штрихкода. Если данный параметр отмечен галочкой, то можно определить Размер шрифта для цифр штрихкода.

Можно изменять Угол поворота для печати штрихкода. Значение *Угла поворота* по умолчанию (0%) означает, что штрихкод будет выводиться горизонтально, как мы видим в макете. Угол поворота может принимать еще значения: *90*%, *180*% и *270*%.

Для всех перечисленных параметров значения по умолчанию нас вполне устраивают. Необходимо еще установить область печати. Для этого требуется выделить макет и нажать на кнопку *Установить область печати* (см. рис. 30).

![](_page_18_Figure_6.jpeg)

*Рис. 30 Установка области печати*

Осталось установить параметры: *Количество по горизонтали* и *Количество по вертикали*. Как отмечалось в начале, на листе формата *А4* должно уместиться 5 этикеток по горизонтали и 14 по вертикали. Указываем данные значения в соответствующих параметрах и нажимаем кнопку *ОК*.

Система *1С:Розница* проверит корректность введенных параметров. Если указанное количество этикеток действительно умещается на листе формата *А4*, то форма редактора закрывается, в противном случае выводятся сообщения о реально допустимом количестве этикеток.

Если выводятся подобные сообщения, то размеры шаблона следует едва заметно уменьшить, соответственно по горизонтали или по вертикали. В случае уменьшения по горизонтали потребуется и слегка уменьшить размеры штрихкода (картинки), пока не станет полностью видна граница макета.

После того, как форма редактора успешно закрылась, следует еще сохранить элемент справочника (шаблон) (см. рис. 31).

![](_page_19_Picture_101.jpeg)

*Рис. 31 Сохранение элемента справочника "Шаблоны этикеток, ценников и чеков ККМ"*

## <span id="page-19-0"></span>**Создание макета этикеток для принтера этикеток**

В качестве основы будем использовать уже созданный шаблон этикетки для принтера *А4*. Откроем справочник "*Шаблоны этикеток, ценников и чеков ККМ*".

В форме списка справочника нажимаем на кнопку *Создать* новый элемент копированием текущего (см. рис. 32).

| Шаблоны этикеток, ценников и чеков ККМ           |   |                   |                    |    |
|--------------------------------------------------|---|-------------------|--------------------|----|
| C Cosaatb   <b>B</b>   8   Q Haйти   2           |   |                   | Все действия • (?) |    |
| Наименование                                     | 스 | Объект метаданных | Тип шаблона        |    |
| Этикетка для А4<br>$\qquad \qquad \qquad \qquad$ |   |                   | Этикетка (ценник)  |    |
|                                                  |   |                   |                    |    |
|                                                  |   |                   |                    |    |
|                                                  |   |                   |                    |    |
| $\left  \cdot \right $                           |   |                   |                    | b. |

*Рис. 32 Создание нового шаблона копированием ранее созданного*

Страница **20** из **30**

Откроется форма для создания нового шаблона, в которую уже будут скопированы данные по ранее созданному шаблону этикетки. Нужно только изменить название шаблона перед его сохранением (см. рис. 33).

![](_page_20_Picture_102.jpeg)

![](_page_20_Figure_4.jpeg)

После сохранения шаблона нажатием на кнопку *Записать объект* и переходим к редактированию объекта – нажимаем на кнопку *Редактировать макет*. В открывшейся форме редактирования этикеток и ценников видно, что ранее созданный макет и все настройки шаблона успешно скопировались (см. рис. 34).

![](_page_20_Picture_103.jpeg)

## *Рис. 34 Форма редактирования шаблона*

Чтобы обеспечить печать по данному шаблону на принтере этикеток, прежде всего переопределим параметры печати. Для этого следует воспользоваться *Главным меню*, далее выбираем пункт *Файл* - *Параметры страницы* (см. рис. 35). Обратите внимание, что выбор данного пункта доступен тогда, когда курсор мыши находится внутри *Табличного документа.*

![](_page_21_Picture_3.jpeg)

*Рис. 35 Открытие формы "Параметры страницы"*

Откроется форма "*Параметры страницы*" (см. рис. 36). В поле *Принтер* следует выбрать соответствующий принтер этикеток, который подключен к компьютеру. В поле *Размер* – соответствующий образец этикетки для данного принтера, созданный при настройке принтера.

Для примера используется образец с размерами 4х2 см (настройка принтера – это отдельная тема, которой мы в данной статье не касаемся). Также потребуется обнулить все поля отступа для страницы.

![](_page_22_Picture_92.jpeg)

## *Рис. 36 Настройка параметров печати*

В форме редактирования шаблона необходимо переопределить параметры: *Количество по горизонтали* и *Количество по вертикали*. Принтер этикеток для системы это обычный принтер с небольшой областью печати.

Одна этикетка будет представлять собой одну страницу. Соответственно, параметры *Количество по горизонтали* и *Количество по вертикали* должны быть равны единице.

Можно воспользоваться сервисом предварительного просмотра страницы, нажав на кнопку с пиктограммой в виде лупы в верхней командной панели приложения (см. рис. 37).

![](_page_23_Picture_0.jpeg)

![](_page_23_Picture_2.jpeg)

*Рис. 37 Предварительный просмотр*

Этикетка занимает почти всю страницу размерами 2х4 см, а для печати на принтере *А4* мы создавали этикетку размерами 38х19 мм. Так что мы можем ее немного увеличить по ширине и по высоте. Для контроля можно еще раз воспользоваться предварительным просмотром.

Нажимаем на кнопку *ОК* в форме редактирования шаблона. После того, как форма редактора успешно закрылась, следует еще сохранить элемент справочника (шаблон).

# <span id="page-23-0"></span>**Печать этикеток**

Для печати этикеток вызовем обработку "*Печать этикеток и ценников*". Обратимся в раздел *Запасы и закупки* и в группе команд *Сервис* выберем команду *Печать этикеток и ценников* (см. рис. 38).

Страница **24** из **30**

![](_page_24_Picture_0.jpeg)

![](_page_24_Picture_2.jpeg)

*Рис. 38 Вызов обработки "Печать этикеток и ценников"*

![](_page_24_Picture_116.jpeg)

Откроется форма данной обработки (см. рис. 39).

*Рис. 39 Обработка "Печать этикеток и цеников". Общий вид*

В командной панели формы выберем команду *Установить режим печати*. Раскроется меню, в котором следует выбрать пункт *Печать этикеток* (см. рис. 40).

![](_page_25_Picture_130.jpeg)

*Рис. 40 Выбор режима печати*

Выберем значение для поля магазин. Определим вариант получения цен – *По виду цены.* Выберем значение вида цен (см. рис. 39). Зададим параметры отбора товаров для заполнения табличной части *Товары*. Для этого следует нажать на кнопку *Показать отбор* в командной панели табличной части.

При этом над табличной частью *Товары* появятся дополнительные элементы для отбора: табличная часть с условиями отбора и список полей, доступных для выбора в условиях отбора (см. рис. 41).

![](_page_25_Picture_131.jpeg)

*Рис. 41 Фрагмент обработки "Печать ценников и этикеток" с элементами отбора*

Из уже имеющихся в базе условий отбора при печати этикеток наиболее актуальными являются: *Только со штрихкодом*, *Только с ценами* и *Только с остатками на складе*. Установим галочки для использования этих условий.

Теперь следует нажать на кнопку *Заполнить* и в раскрывшемся меню выбрать вариант *Заполнить по отбору* (см. рис. 42).

![](_page_26_Picture_110.jpeg)

*Рис. 42 Выбор варианта заполнения товаров* 

При заполнении товаров система *1С:Розница* для каждой строки автоматически установила количество этикеток, равное количеству остатков товара, хранимого на складе, так как этикетки печатают для каждой единицы товара.

Выделим все строки табличной части нажатием сочетания клавиш *Ctrl* + *A,* нажмем на кнопку *Установить* и в раскрывшемся меню выберем пункт *Шаблон этикеток* (см. рис. 43).

|            | Печать этикеток                                                                                                |                      |                            |                              |            |                         |                 |  |  |  |  |  |  |
|------------|----------------------------------------------------------------------------------------------------|----------------------|----------------------------|------------------------------|------------|-------------------------|-----------------|--|--|--|--|--|--|
|            | <b>В</b> Печать<br>Установить режим печати *<br>Все действия -                                                 |                      |                            |                              |            |                         |                 |  |  |  |  |  |  |
|            | Магазин: Центральный на Ленина<br>                                                                             |                      |                            |                              |            |                         |                 |  |  |  |  |  |  |
| Цены       |                                                                                                    |                      |                            |                              |            |                         |                 |  |  |  |  |  |  |
|            | На дату: 25.03.2014 19:11:46       ○По состоянию цен:                                                          | <b>Установленные</b> |                            |                              |            |                         |                 |  |  |  |  |  |  |
|            | • По виду цены:                                                                                                |                      | Центральный осн. розничные |                              |            |                         |                 |  |  |  |  |  |  |
| Товары (8) |                                                                                                    |                      |                            |                              |            |                         |                 |  |  |  |  |  |  |
|            | <b>◆ Заполнить ▼   10 Показать отбор   © Найти   ◆   同   同   同 Bыбрать выделенные   同 Исключить выделенные</b> |                      |                            |                              | Установить | Пересчитать цены        |                 |  |  |  |  |  |  |
|            | Отбор: Только со штрижодом И Только с остатками на складе                                                      |                      |                            |                              |            | Количество этикеток     |                 |  |  |  |  |  |  |
| Выбран     | Наименование для печати                                                                                        | <b>Упаковка</b>      | Цена                       | Организация                  |            | Шаблон этикеток         | кеток           |  |  |  |  |  |  |
|            | Вертолет р/у                                                                                                   |                      |                            | 2 100,00 000 "Детский мир"   |            | Количество по умолчанию |                 |  |  |  |  |  |  |
|            | Комбинезон, жен.                                                                                               |                      |                            | 1 050,00 000 "Детский мир"   | 4.000      |                         |                 |  |  |  |  |  |  |
|            | Комбинезон, жен.                                                                                               |                      |                            | 1 050,00 000 "Детский мир"   | 4,000      |                         |                 |  |  |  |  |  |  |
|            | Консутруктор LEGO                                                                                              |                      |                            | 1 500,00 000 "Детский мир"   | 33.000     |                         | 33              |  |  |  |  |  |  |
|            | <b>MRH</b>                                                                                                    |                      |                            | 210,00 000 "Детский мир"     | 6,000      |                         |                 |  |  |  |  |  |  |
|            | Обучающий компьютер Умка                                                                                       |                      |                            | 2 310,00 000 "Детский мир"   | 6,000      |                         | $6\phantom{.}6$ |  |  |  |  |  |  |
|            | Радио-няня                                                                                                    |                      |                            | 3 150,00   ООО "Детский мир" | 13.000     |                         | 13              |  |  |  |  |  |  |
|            | Робот Х-27                                                                                                    |                      |                            | 3 150,00 000 "Детский мир"   | 12,000     |                         | 12              |  |  |  |  |  |  |
|            |                                                                                                    |                      |                            |                              |            |                         | $\mathbb{R}^n$  |  |  |  |  |  |  |

*Рис. 43 Выбор шаблона этикеток для выделенных строк*

Страница **27** из **30**

Появится форма выбора со списком шаблонов (см. рис. 44).

![](_page_27_Picture_3.jpeg)

*Рис. 44 Форма выбора шаблона*

После выбора шаблона, в табличной части колонка *Шаблон этикетки* заполнится выбранным значением и все выделенные ранее строки будут помечены флагом, как выбранные для печати (см. рис. 45).

![](_page_27_Picture_102.jpeg)

*Рис. 45 Табличная часть Товары после выбора шаблона этикетки*

После нажатия на кнопку *Печать* (в командной панели формы обработки) система *1С:Розница* сформирует табличный документ, в котором присутствуют этикетки для каждого товара из списка в указанном количестве (см. рис 46).

Курсы-по-1С.рф дистанционные курсы по 1С для новичков и профессионалов. Без ожиданий и затрат.

![](_page_28_Figure_2.jpeg)

*Рис. 46 Фрагмент распечатываемого документа*

Выберем в качестве шаблона этикетку для принтера этикеток и вновь нажмем на кнопку *Печать*.

Фрагмент распечатываемого документа представлен на рисунке 47. Каждая этикетка будет печататься на отдельной странице (этикетке).

![](_page_29_Figure_2.jpeg)

*Рис. 47 Фрагмент распечатываемого документа*

**Игорь Сапрыгин,**

г. Кемерово